03 簡単な犬のイラスト

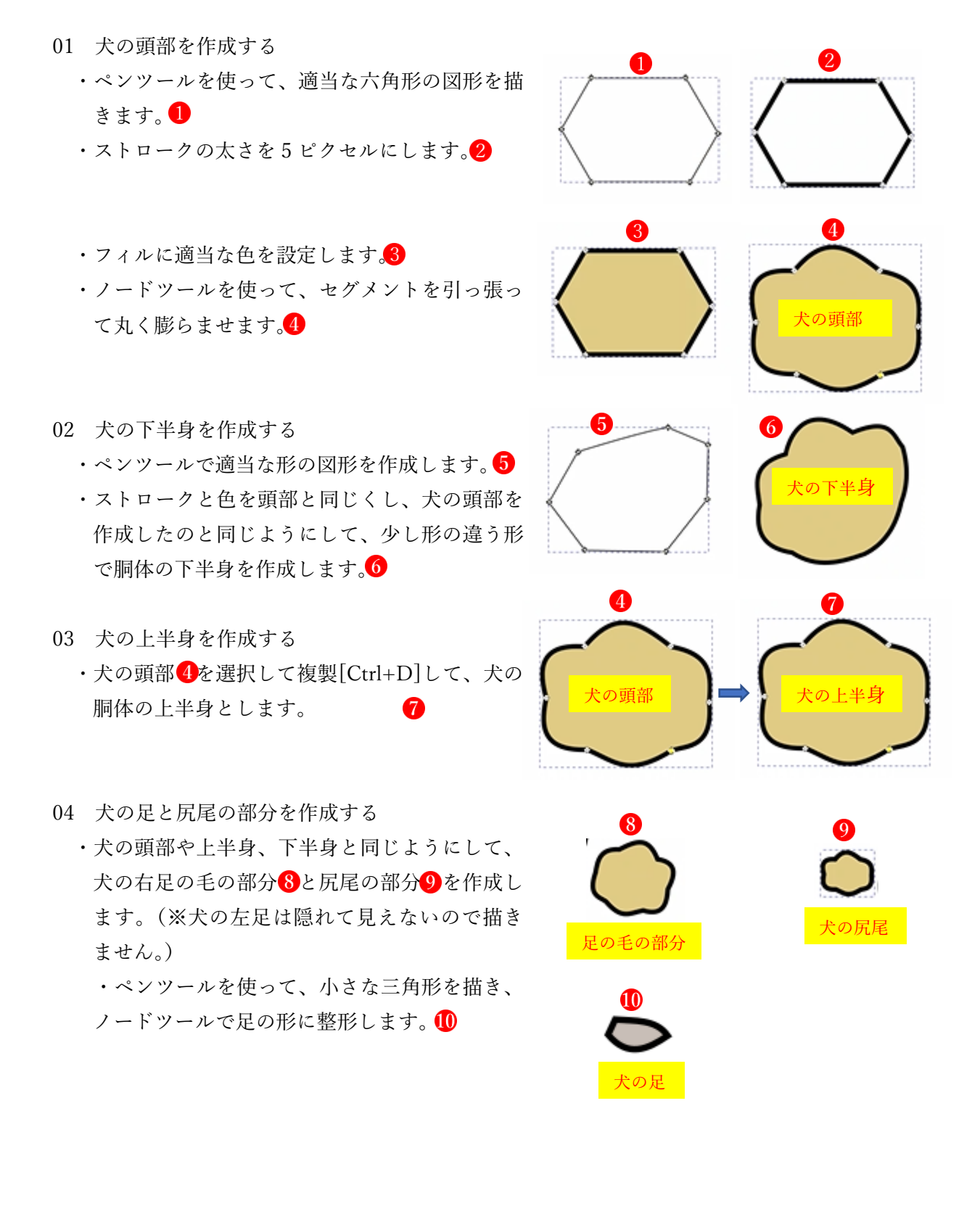

- 05 耳を作成する
	- •ペンツールを使って V 字型の直線を描きます。● ・ストロークとフィルの色を胴体と同じくし、次 にノードツールを使って、V 字型の直線を耳の 形に整形します。 2
- 06 作成した犬のパーツを適当に配置する
	- ・選択ツールを使って、犬のパーツを適当に配置 します。
	- ・配置したパーツを、ノードツールを使って、自 然な犬の形に整えます。
	- ・各パーツの重なり順を調整します。
	- ・ペンツールを使って短い直線を2本描き、スト ロークの太さを5ピクセルにします。この直線 を使って胴体と足1、胴体と尻尾2をそれぞれ つなぎ、最背面に移動します。
- 07 顔の部分を描く
	- ・ペンツールを使って三角形を作成し、選択ツー ルを使って顔の形に配置し、適当な色を設定し ます。●
- ・円/弧ツールを使って鼻の部分を作成し、適当な 色を設定します。2
- •円/弧ツールを使って目を作成します。3
- ・ペンツールを使って直線を描き、ノードツールを 使って口の形に整形します。4
- 08 胴体と顔をドッキングして犬のイラストを完成 させる
	- ・胴体部分と顔の部分を重ね合わせて形を調整し ます。
	- ・ノードツールやカラーパレットを使って微調整 を行います。

これで「簡単な犬のイラスト」の完成です。

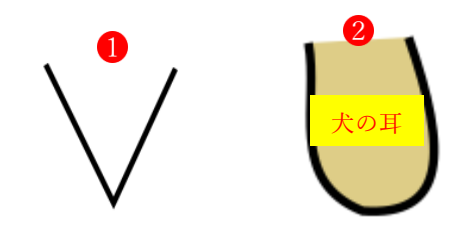

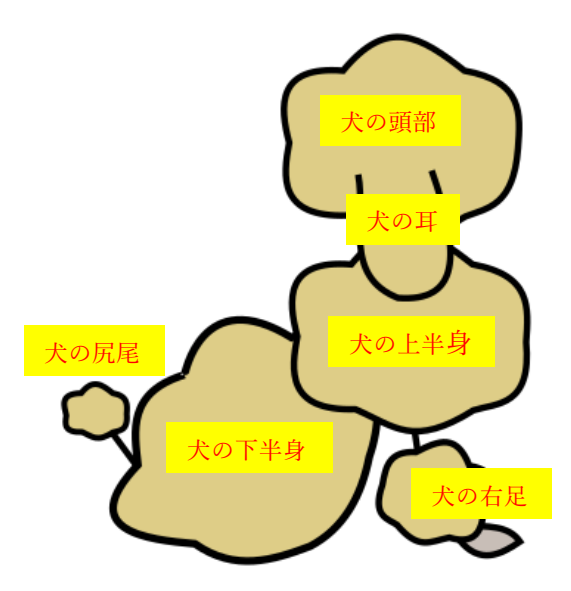

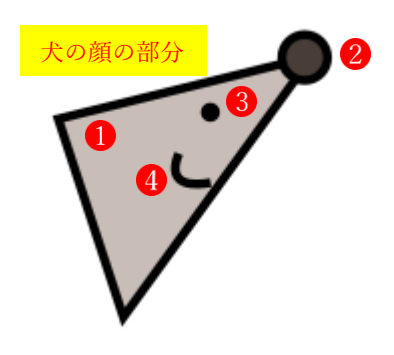

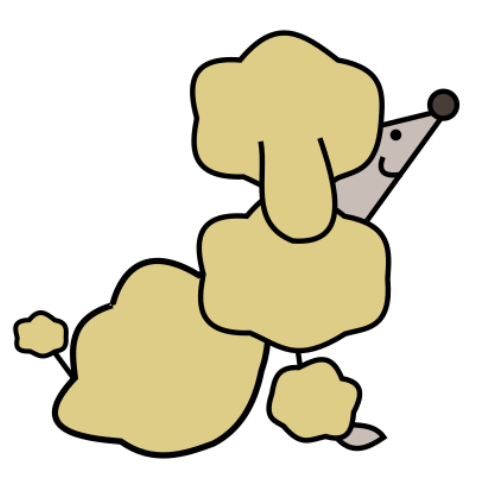

## E03 簡単な犬のイラスト

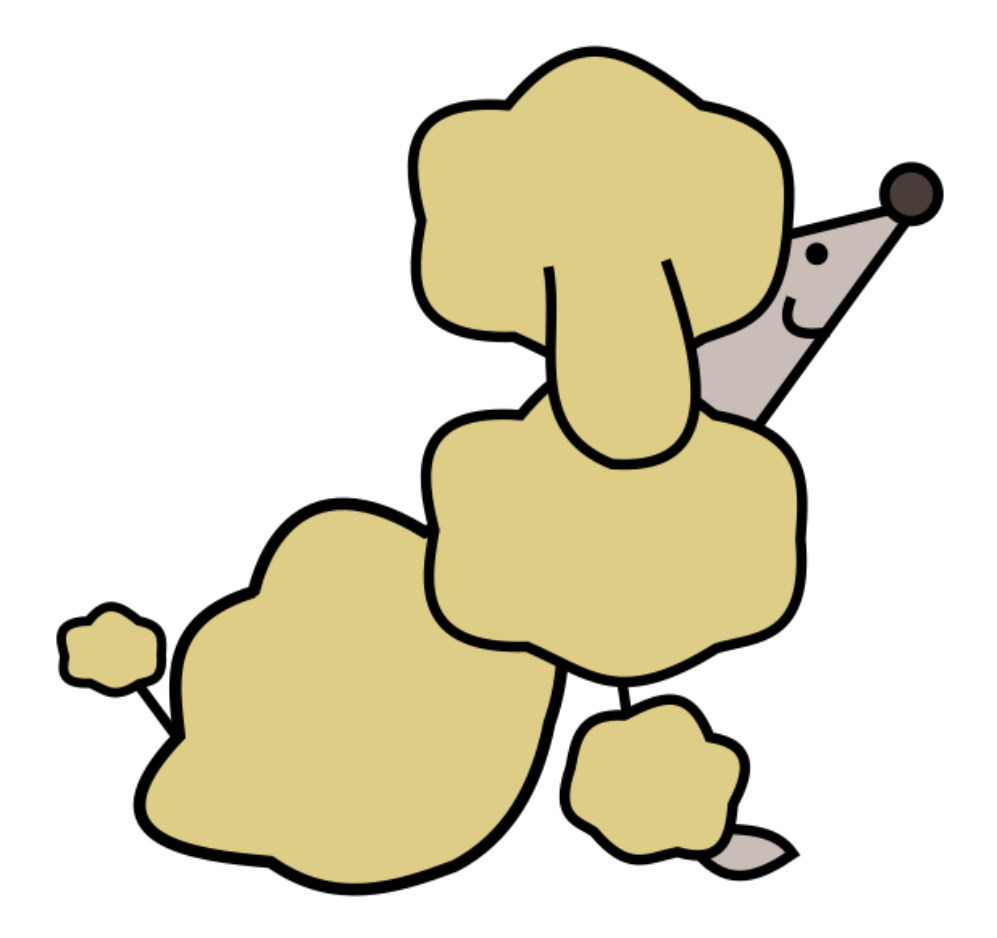